# **IF STATEMENTS**

Tuesday April 12, 2016

#### **IF Statements**

۰.

- *IF statements* represent another *function* that can be used in Excel.
- Use the Insert Function next to the formula bar to help you with entering your formula.

## When Inserting an IF Statement

- · Use the Insert Function button next to your formula bar.
- $\cdot$  Select  $\ensuremath{\text{IF}}$  when the function selection window appears.
- The following window will open:

| h                          | I mind                                                                                                    |     |
|----------------------------|----------------------------------------------------------------------------------------------------|-----|
| Logical_test               |                                                                                                    |     |
| Value_#_true               | 📧 = any                                                                                                    |     |
| Value if false             | <b>1</b> = any                                                                                                    |     |
| Checks whether a condition | in is met, and returns one value if TRUE, and another value if PALSE.  Logical_test is any value or expression that can be evaluated to TRUE or PALS | æ.  |
| Checks whether a conditio  | on is met, and returns one value if TRUE, and another value if PALSE.                                                                                | gg. |
| Checks whether a conditio  | on is met, and returns one value if TRUE, and another value if PALSE.                                                                                | æ.  |

- · Choose the cell that you would like the IF statement to appear in.
- · On the line that reads \_
- select the cell that you want evaluated by clicking on it once.
- · Next enter your parameters:

۰. ۰.

 On the line that reads , type what you would like displayed if the selected cell meets the parameters:

- · On the line that reads, , type what you would like displayed if the selected cell does not meet the parameters:
- Select OK
- · Fill down or across to copy your IF statement to adjacent cells that must be evaluated based on the same criteria.

#### You Try .....

· Open a blank Excel Workbook

· Save As: IF Statement Example Replicate: All labels Values in column A

- Insert an IF statement in column B that gives the following commands:
   Logical Lest → If the value of the cell is greater than 4
   Click on A3 and then type the greater than symbol.
   Value If true, Great Job!
   Value If true, Great Job!
   Press OK
- CTRL + ~ to view your IF statements in column

|    | A                             | D            |    |
|----|-------------------------------|--------------|----|
| 1  | IF Statement Practice Example |              |    |
| 2  | Value                         | IF Statement |    |
| 3  | 2                             | Try Again    |    |
| \$ | 5                             | Great Job!   |    |
| 5  | 4                             | Try Again    |    |
| 5  | 6                             | Great Job!   |    |
| 7  | 1                             | Try Again    |    |
| 3  | 3                             | Try Again    |    |
| 9  | 4                             | Try Again    |    |
| 0  | 9                             | Great Job!   |    |
| 1  | 5                             | Great Job!   |    |
| 2  | 1                             | Try Again    |    |
| .3 | 4                             | Try Again    |    |
| 4  | 6                             | Great Job!   |    |
| 5  | 7                             | Great Job!   |    |
| 6  | 8                             | Great Job!   |    |
| 7  | 9                             | Great Job!   |    |
| 8  |                               |              | 82 |
|    |                               |              |    |

### **SUM IF Function**

- The \_\_\_\_\_\_ function is used to select specific cells to add together if they meet a specific criteria.
- · Use the Insert Function button next to your formula bar.
- Select SUMIF when the function selection window appears.
   You may have to type it in the search window.

First the Assessed

· The following window will open

| reference                                                 |  |  |  |
|-----------------------------------------------------------|--|--|--|
| <b>x</b> - my                                             |  |  |  |
| - reference                                               |  |  |  |
| -                                                         |  |  |  |
| Adds the cells specified by a given condition or colonia. |  |  |  |
| Range is the range of cells you want evaluated.           |  |  |  |
|                                                           |  |  |  |
|                                                           |  |  |  |
|                                                           |  |  |  |
| (X) (A)                                                   |  |  |  |
|                                                           |  |  |  |
|                                                           |  |  |  |

2 23

- On the line that reads, \_\_\_\_\_, highlight the cells that you would like Excel to add together if they meet the parameters.
- On the line that reads, \_\_\_\_\_, input the criteria for which Excel needs to follow to determine which cells to add together.
- Select OK.
- Fill down or across to copy your IF statement to adjacent cells that must be evaluate on the same criteria.

# You Try ... ...

- Open a blank Excel Workbook
- · Save As: SUMIF Statement Example
- Replicate the spreadsheet you see below, *except* for the values in column A.
- Insert a SUMIF statement in column A that gives the following commands:
- Range → Highlight sells that need to be evaluated for potential addition.
   Criteria → >4
- OK
- CTRL + ~ to view your IF statements in column B

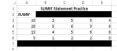